## **SIEMENS**

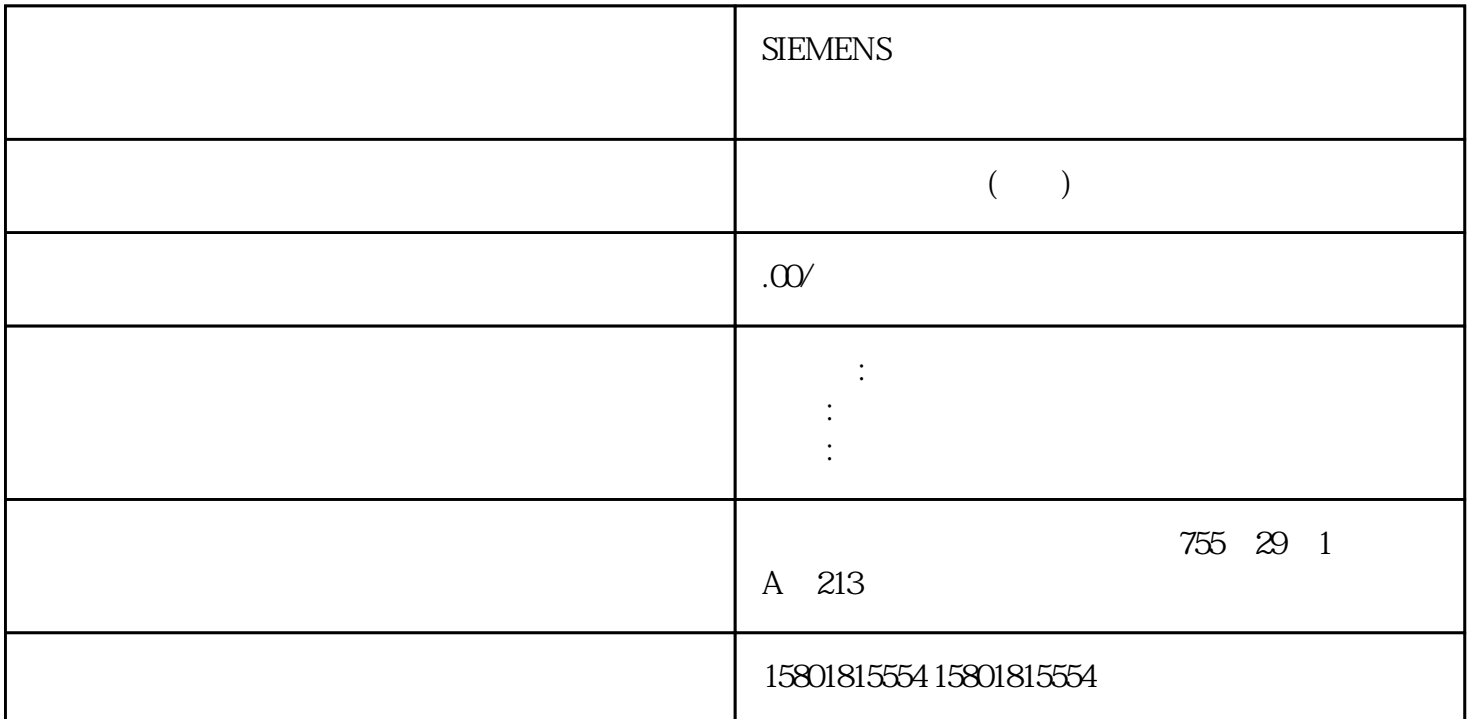

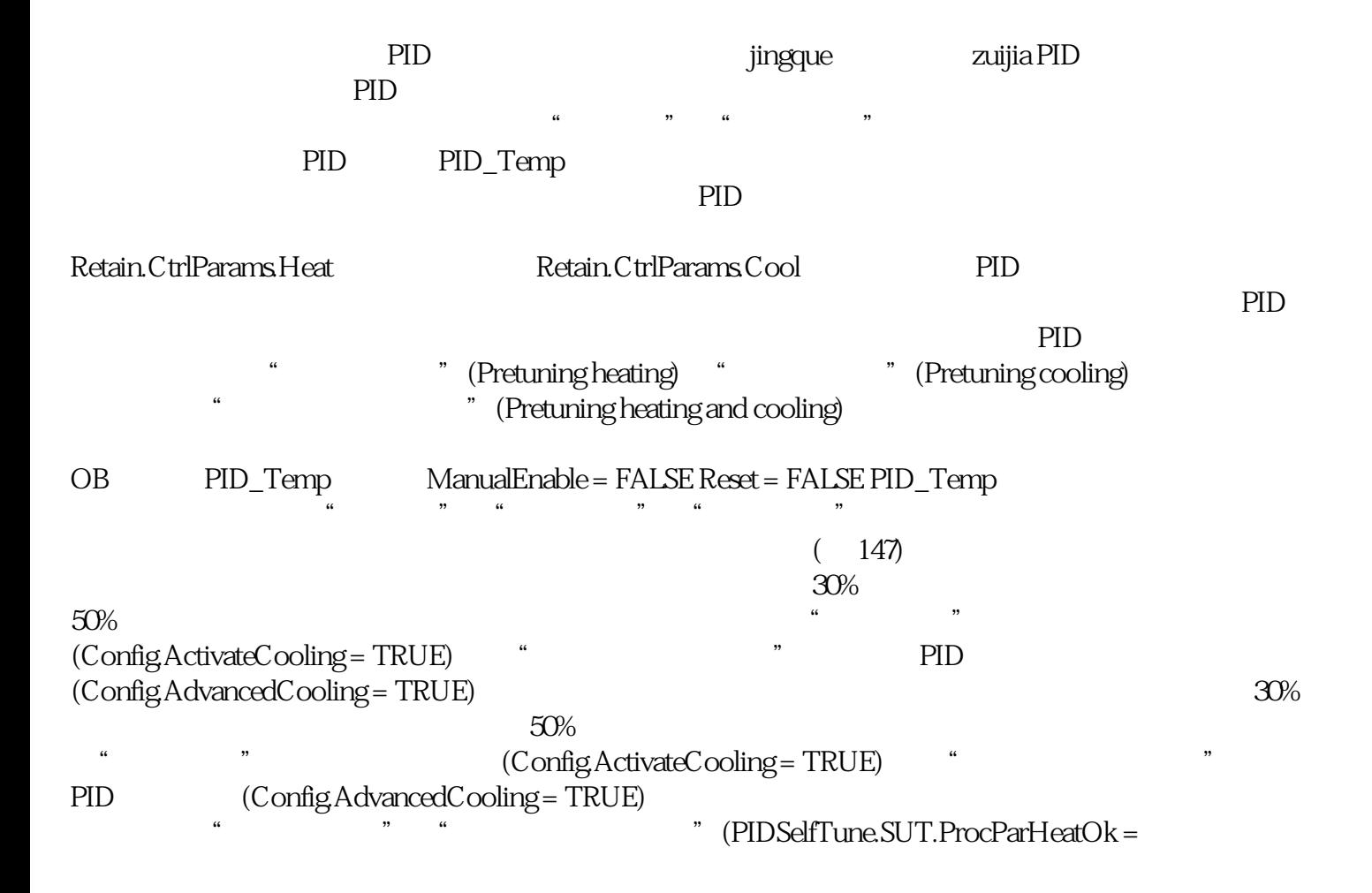

TRUE)

5%。步骤要执行预调节,请按下列步骤操作:1. 在项目树中双击"PID\_Temp > 调试"(PID\_Temp > Commissioning) 2. " " (Monitor all) 3.<br>" " (Tuning mode) 4. " Start" –  $(Tuning mode)$  4. 将启动预调节功能。– "状态"(Status) 字段显示当前步骤和所发生的所有错误。进度条指示当前步骤的 进度。说明如果进度条("进度"变量)长时间无变化,猜测可能是调节功能受到限制时,请单击"Sto  $p^{\degree}$ PID PID\_Temp  $CPU$  PID extending the PID\_Temp  $\rm PD\_Temp$  and  $\rm g\bar{g}$  ingque jingque PID PID PID 参数将根据结果重新计算。jingque调节得出的 PID 参数通常比预调节得出的 PID 参数具有更好的主控和扰动特性。可在执行预调节和jingque调节时获得zuijia PID 参数。PID\_Temp 将自  $j$ ingque PID PID\_Temp  $\blacksquare$  ingque  $\blacksquare$  ingque  $\blacksquare$  PID\_Temp  $PD$ jingque调节制冷:PID\_Temp 使过程值出现振荡,制冷输出值发生周期性变化,并计算制冷的 PID PID\_Temp / (Config.ActivateCooling = TRUE),则相应设定值对应的 PID 输出值 (PidOutputSum) we see the state of the state of the state of the state of the state  ${\rm PID}$ 输出值为正 jingque调节制冷的 PID 输出值为负如果不满足上述条件,则可以为jingque调节指定一个临时 jingque (PIDSelfTune.TIR.Outpu tOffsetCool)。<br>etc. PID (PidOutputSum) jingque (PIDSelfTune.TIR.OutputOffsetHeat)  $PD$ (PidOutputSum) PID PID 输出值进行相应调整从而使其满足上述要求。为避免在定义偏移量后过程值过调较大,还可以分多 PID\_Temp jingque jingque Setpoint  $=$   $(ScaledInput) = 80^{\circ}$  C- PID  $(PidOutputSum) = 300 (OutputHeat) = 300 (Output Cool) = 0.0$  jingque  $(PIDSelfTune. TIR. OutputOffisetHeat) = 80.0 - Setpoint =$   $(ScaledInput) = 80^\circ$  C- $(PIDSelfTune. TIR. OutputOffsetHeat) = 80.0–Setpoint =$  $PID$  (PidOutputSum) = -50.0– (OutputHeat) = 80.0– (OutputCool) = -50.0  $j$ ing $\,$ que调节。常规要求 已在循环中断 OB 中调用 PID\_Temp 指令。 ManualEnable = FALSE Reset = FALSE  $\alpha$  $\,$ yongjiu $\,$ jingque fumian PID\_Temp 处于未激活模式、自动模式或手动模式。jingque调节加热的相关要求 Heat.EnableTuning = TRUE Cool.EnableTuning = FALSE PID\_Temp (Config.ActivateCooling = TRUE), TRUE 0.0
du uningque ingque Heat.EnableTuning = FALSE Cool.EnableTuning = TRUE  $(ConfigActiveCooling = TRUE)$   $PID$   $(ConfigAdvancedColing = 1)$ </mark> TRUE) PidOutputSum <  $0.0$  and  $160$ PID  $160$  and  $160$  and  $160$   $160$   $160$   $160$   $160$   $160$   $160$   $160$   $160$   $160$   $160$   $160$   $160$   $160$   $160$   $160$   $160$   $160$   $160$   $160$   $160$   $160$   $160$   $160$   $160$   $160$   $160$   $160$   $160$   $160$   $16$ 激活"、"自动模式"或"手动模式"。在以下模式下启动jingque调节时,具体情况如下所述: PIDSelfTune.TIR.RunIn = FALSE(W) jingque PID\_Temp PID we stay that the state of the state of the state  $\mu$  ingque  $PIDSelfTune. TIR.RunIn =$ 

 $TRUE$ jingque are all the set of the set of the set of the set of the set of the set of the set of the set of the set of the set of the set of the set of the set of the set of the set of the set of the set of the set of the set dingque and the state of the state of the policies of the policies of the policies of  $\rm PID\_Temp$ ingque 1. "PID\_Temp > 2. " (Monitor all)  $" (PID_Temp > Commissioning)$  2. 3. " " (Tuning mode) jingque 4.  $5$ 单击"Start"图标。– 将启动jingque调节过程。– "状态"(Status) 字段显示当前步骤和所发生的所有错  $\mathcal{U}$  , and the state of the state of the state  $\mathcal{U}$ " "Tuning mode) "Stop" 请重新启动控制器调节功能。尤其是在以下阶段,如果无法达到设定值,将不会自动中止调节过程。–  $"$  –  $"$ "尝试使用两点控制达到制冷过程的设定值。"结果如果执行jingque调节时未出错,则 PID PID\_Temp  $\Box$  CPU PID diagque PID PID pingque PID PID PID Senset and  $P$ 误作出反应。"手动"模式下面说明如何在工艺对象"PID\_Temp"的调试窗口中使用"手动模式"。错 OB "PID\_Temp" CPU cpu  $"RUN"$ 中的"手动模式"。要定义手动值,请按以下步骤操作:1. 在项目树中双击"PID\_Temp >  $(PID\;Temp > Commissioning)$ 按钮或启动趋势视图。将建立在线连接。3. 在"控制器的在线状态"(Online status of the controller) " (Manual mode) PID\_Temp  $4$ 形式的手动值。如果已在基本设置中激活制冷过程,请按下列方式输入手动值:–  $5$ .  $$ and CPU the PID the PID qingchu" "(Manual mode) 的完成。替代设定值下面说明如何在工艺对象"PID\_Temp"的调试窗口中使用替代设定值。要求 OB "PID\_Temp" CPU to the Setpoint" Setpoint" Setpoint"  $\sim$ 试窗口中使用替代设定值。要指定替代设定值,请按以下步骤操作:1. 在项目树中双击"PID\_Temp > " (PID\_Temp > Commissioning) 2. 按钮或启动趋势视图。将建立在线连接。3. 在"控制器的在线状态"(Online status of the controller) 部分,选中复选框"Subst.Setpoint"。使用最近更新的设定值初始化替代设定值(SubstituteSetpoint  $4.5$ de CPU to the setpoint" to the Setpoint" was setpointed with  $\mathbb{Q}$  to the set of  $\mathbb{Q}$ ngchu" Subst.Setpoint"